## Συσκευές δείκτη και πληκτρολόγιο

Κωδικός εγγράφου: 404163-151

Μάρτιος 2006

Ο οδηγός αυτός περιγράφει τις συσκευές δείκτη και το πληκτρολόγιο.

# Περιεχόμενα

#### 1 Συσκευές δείκτη

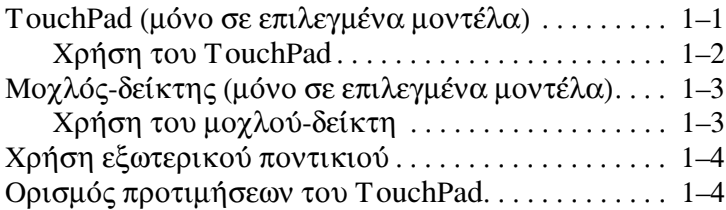

### 2 Πληκτρολόγιο

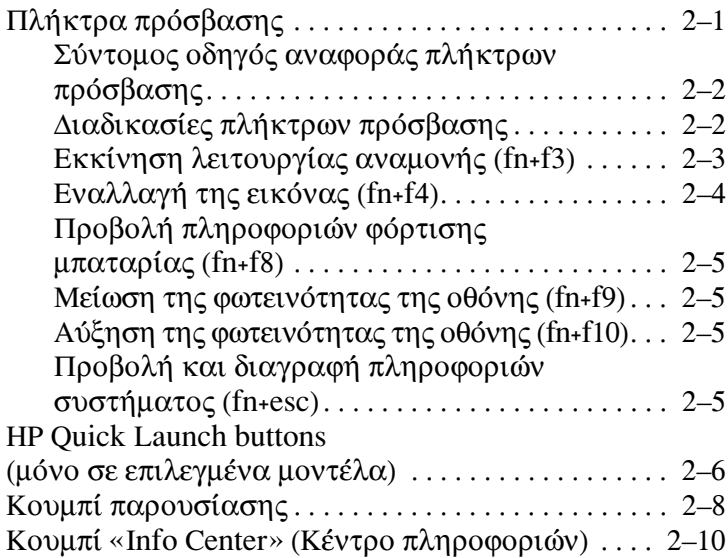

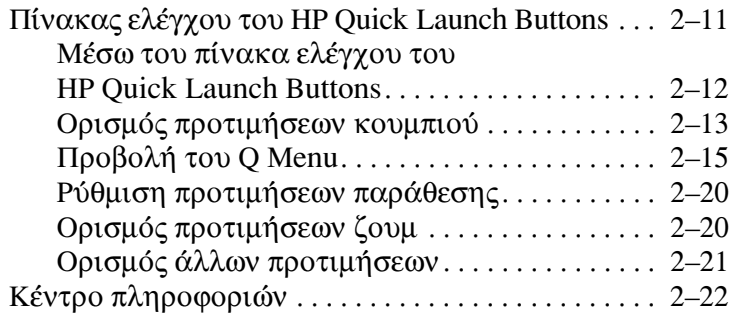

## 3 Πληκτρολόγια

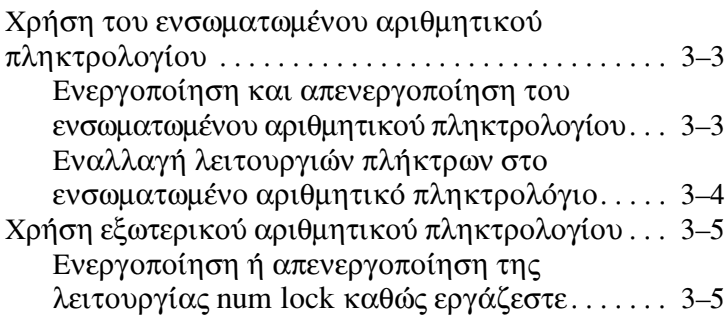

### Ευρετήριο

Συσκευές δείκτη

## <span id="page-3-2"></span><span id="page-3-1"></span><span id="page-3-0"></span>TouchPad (μόνο σε επιλεγμένα μοντέλα)

Η παρακάτω εικόνα και ο πίνακας περιγράφουν το TouchPad του υπολογιστή.

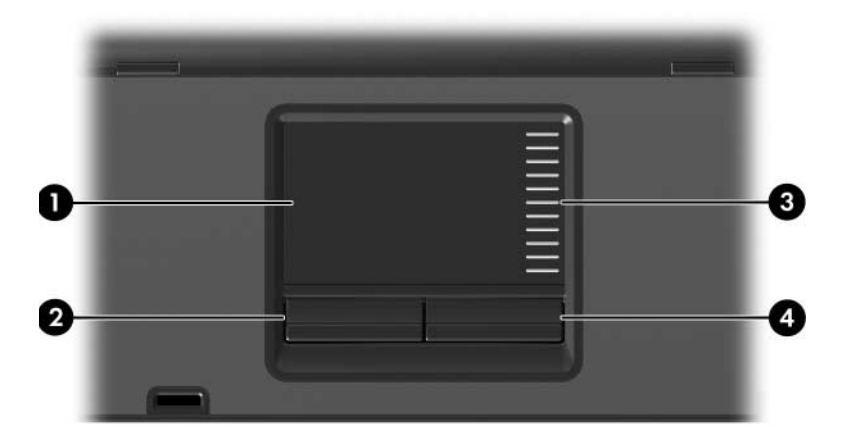

<span id="page-3-4"></span><span id="page-3-3"></span>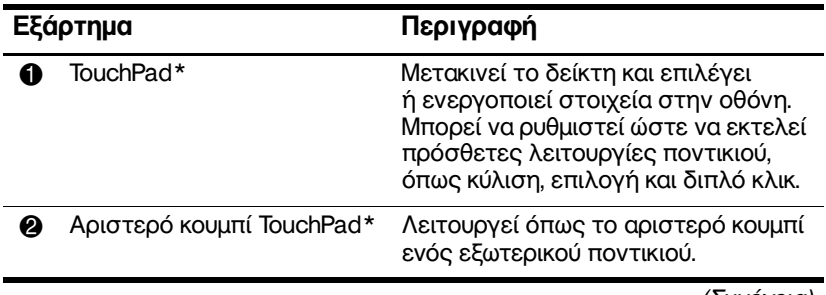

<span id="page-4-2"></span>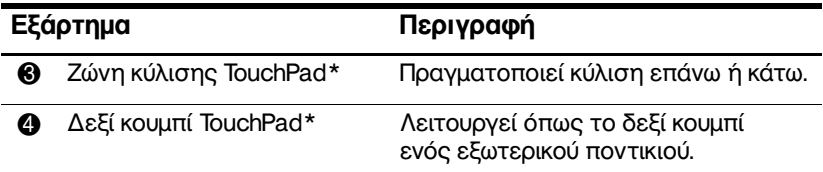

\*Στον πίνακα αυτό περιγράφονται οι προεπιλεγμένες ρυθμίσεις. Για να εμφανίσετε και να αλλάξετε τις προτιμήσεις του TouchPad, επιλέξτε Start (Έναρξη) > Control Panel (Πίνακας Ελέγχου) > Printers and Other Hardware (Εκτυπωτές και άλλο υλικό) > Mouse (Ποντίκι). Για λεπτομέρειες σχετικά με τις ρυθμίσεις του TouchPad, δείτε «Ορισμός προτιμήσεων του TouchPad».

### <span id="page-4-0"></span>Χρήση του TouchPad

<span id="page-4-1"></span>Για να μετακινήσετε τον δείκτη, σύρετε το δάχτυλό σας πάνω στην επιφάνεια του TouchPad προς την κατεύθυνση που θέλετε τον δείκτη. Χρησιμοποιήστε τα κουμπιά του TouchPad, όπως θα χρησιμοποιούσατε και τα αντίστοιχα κουμπιά ενός εξωτερικού ποντικιού. Για κύλιση προς τα επάνω και προς τα κάτω χρησιμοποιώντας την περιοχή κατακόρυφης κύλισης του TouchPad, σύρετε το δάντυλό σας προς τα επάνω ή κάτω ακολουθώντας τις γραμμές.

Εάν χρησιμοποιείτε το TouchPad για να μετακινείτε το δείκτη, θα πρέπει να σηκώσετε το δάχτυλό σας από το TouchPad πριν το τοποθετήσετε στη ζώνη κύλισης. Εάν σύρετε απλώς το δάχτυλό σας από το TouchPad στη ζώνη κύλισης, δεν θα ενεργοποιηθεί η λειτουργία κύλισης.

## <span id="page-5-0"></span>Μοχλός-δείκτης (μόνο σε επιλεγμένα μοντέλα)

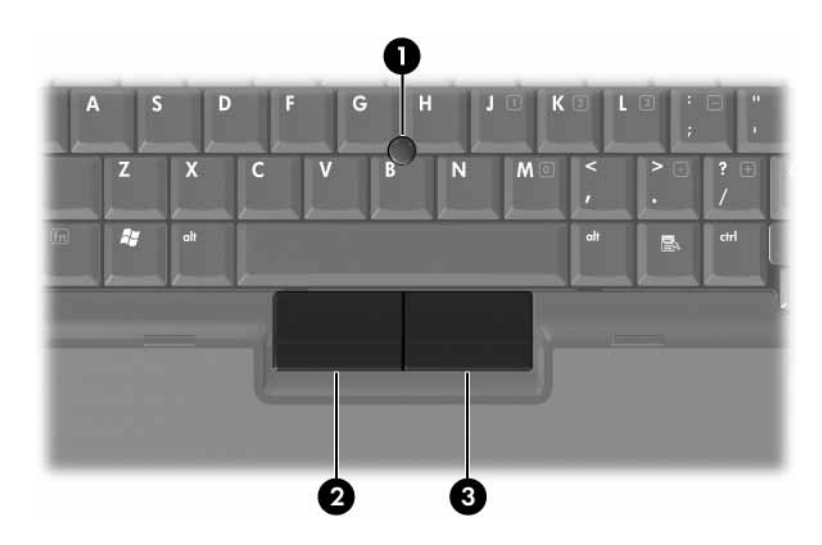

<span id="page-5-3"></span><span id="page-5-2"></span>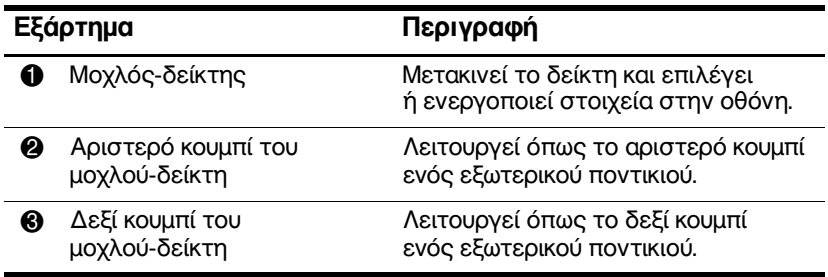

## <span id="page-5-1"></span>Χρήση του μοχλού-δείκτη

Για να μετακινήσετε το δείκτη, πατήστε το μοχλό-δείκτη προς την κατεύθυνση στην οποία θέλετε να μετακινηθεί ο δείκτης. Χρησιμοποιήστε τα κουμπιά του μοχλού-δείκτη, όπως θα γρησιμοποιούσατε και τα αντίστοι γα κουμπιά ενός εξωτερικού ποντικιού.

## <span id="page-6-0"></span>Χρήση εξωτερικού ποντικιού

<span id="page-6-3"></span>Μπορείτε να συνδέσετε ένα εξωτερικό USB ποντίκι στον υπολογιστή χρησιμοποιώντας τις θύρες USB του υπολογιστή. Μπορείτε, επίσης, να συνδέσετε ένα ποντίκι USB στο σύστημα γρησιμοποιώντας τις θύρες σε κάποια προαιρετική συσκευή επιτραπέζιας στήριξης (μόνο σε επιλεγμένα μοντέλα).

## <span id="page-6-1"></span>Ορισμός προτιμήσεων του TouchPad

<span id="page-6-2"></span>Η επιλογή «Mouse Properties» (Ιδιότητες ποντικιού) των Microsoft Windows σας επιτρέπει να προσαρμόσετε τις ρυθμίσεις των συσκευών-δείκτη, συμπεριλαμβανομένων των εξής:

- Πάτημα του TouchPad, το οποίο σας επιτρέπει να επιλέγετε ένα αντικείμενο πατώντας το TouchPad μία φορά ή να κάνετε διπλό κλικ σε ένα αντικείμενο πατώντας το TouchPad δύο φορές (η λειτουργία είναι ενεργοποιημένη από προεπιλογή).
- Λειτουργία κύλισης στις άκρες, η οποία σας επιτρέπει να συνεχίζετε την κύλιση ακόμα και όταν το δάχτυλό σας έχει φτάσει στο άκρο του TouchPad (η λειτουργία είναι απενεργοποιημένη από προεπιλογή).
- Προτίμηση κουμπιών, η οποία επιτρέπει την εναλλαγή . γρήσης δεξιού και αριστερού χεριού (η χρήση του δεξιού χεριού είναι ενεργοποιημένη από προεπιλογή).

Άλλες λειτουργίες, όπως προτιμήσεις στην ταχύτητα και τα ίχνη του ποντικιού, περιλαμβάνονται επίσης στο παράθυρο «Mouse Properties» (Ιδιότητες ποντικιού).

Για να μεταβείτε στο παράθυρο «Mouse Properties» (Ιδιότητες ποντικιού):

Επιλέξτε Start (Έναρξη) > Control Panel (Πίνακας  $\rightarrow$ Eλέγχου) > Printers and Other Hardware (Εκτυπωτές και άλλο υλικό) > εικονίδιο Mouse (Ποντίκι).

# <span id="page-7-4"></span>Πληκτρολόγιο

<span id="page-7-1"></span><span id="page-7-0"></span>Οι παρακάτω ενότητες παρέχουν πληροφορίες σχετικά με τις λειτουργίες του πλήκτρολογίου του υπολογιστή.

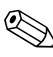

Ο υπολογιστής ίσως να διαφέρει λίγο από αυτόν που 

## <span id="page-7-2"></span>Πλήκτρα πρόσβασης

<span id="page-7-3"></span>Τα πλήκτρα πρόσβασης είναι προκαθορισμένοι συνδυασμοί του πλήκτρου **fn <sup>O</sup>** και είτε του πλήκτρου esc <sup>O</sup> είτε ενός πλήκτρου λειτουργιών <sup>6</sup>.

Τα εικονίδια στα πλήκτρα λειτουργιών f3, f4 και f8 έως **f10** αντιπροσωπεύουν τις λειτουργίες των πλήκτρων πρόσβασής τους. Οι λειτουργίες και οι διαδικασίες των πλήκτρων πρόσβασης περιγράφονται παρακάτω:

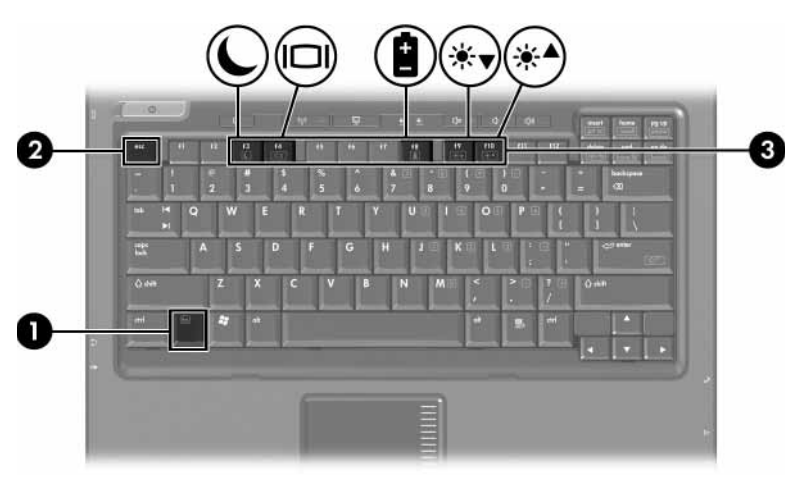

## <span id="page-8-2"></span><span id="page-8-0"></span>Σύντομος οδηγός αναφοράς πλήκτρων πρόσβασης

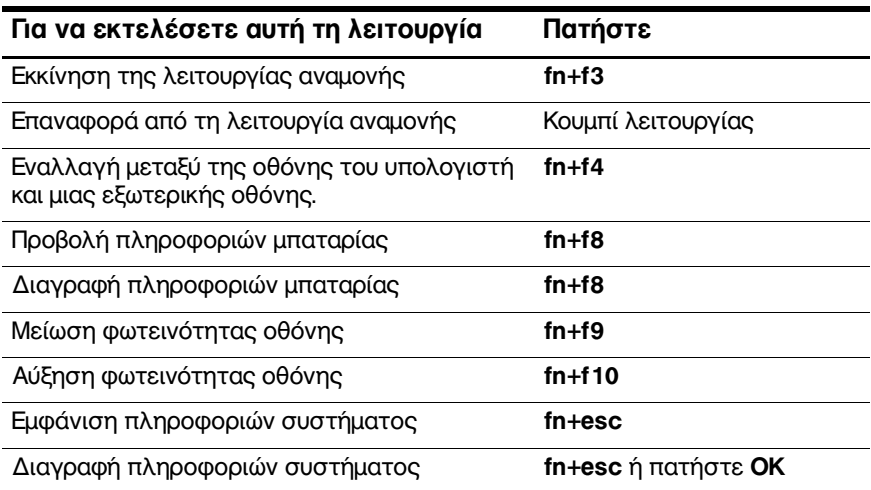

## <span id="page-8-1"></span>Διαδικασίες πλήκτρων πρόσβασης

Για να χρησιμοποιήσετε μια εντολή πλήκτρου πρόσβασης στο πληκτρολόγιο του υπολογιστή:

Πατήστε σύντομα το πλήκτρο fn και, στη συνέχεια, πατήστε σύντομα το δεύτερο πλήκτρο της εντολής πρόσβασης.

 $-\eta$ -

Πατήστε και κρατήστε πατημένο το πλήκτρο fn,  $\blacksquare$ πατήστε σύντομα το δεύτερο πλήκτρο της εντολής πρόσβασης και κατόπιν αφήστε ταυτόγρονα και τα δύο πλήκτρα.

## <span id="page-9-0"></span>Εκκίνηση λειτουργίας αναμονής (fn+f3)

<span id="page-9-1"></span>Πατήστε τα πλήκτρα fn+f3 για να ενεργοποιήσετε τη λειτουργία αναμονής.

Με την εκκίνηση της λειτουργίας αναμονής, η εργασία σας αποθηκεύεται στη μνήμη τυχαίας προσπέλασης (RAM), τα δεδομένα στην οθόνη διαγράφονται και γίνεται εξοικονόμηση ενέργειας. Όταν ο υπολογιστής είναι σε λειτουργία αναμονής, αναβοσβήνουν οι φωτεινές ενδείξεις λειτουργίας.

Πρέπει να ενεργοποιήσετε τον υπολογιστή προκειμένου να τον θέσετε σε κατάσταση αναμονής. Αν ο υπολογιστής βρίσκεται σε λειτουργία αδρανοποίησης, πρέπει να τον επαναφέρετε από τη λειτουργία αδρανοποίησης, πριν να πραγματοποιήσετε εκκίνηση της λειτουργίας αναμονής.

Για επαναφορά από τη λειτουργία αναμονής, πατήστε σύντομα το κουμπί λειτουργίας. Για επαναφορά από τη λειτουργία αδρανοποίησης, πατήστε για λίγο το κουμπί λειτουργίας.

Η λειτουργία του πλήκτρου πρόσβασης fn+f5 μπορεί να τροποποιηθεί. Για παράδειγμα, μπορείτε να ορίσετε το πλήκτρο πρόσβασης **fn+f3**, ώστε να ενεργοποιήσετε τη λειτουργία αδρανοποίησης αντί της λειτουργίας αναμονής. Σε όλα τα παράθυρα του λειτουργικού συστήματος Windows, οι αναφορές στο κουμπί αναμονής (sleep) ισχύουν για το πλήκτρο πρόσβασης fn+f3.

## <span id="page-10-0"></span>Evaλλαγή της εικόνας (fn+f4)

<span id="page-10-1"></span>Πατήστε το πλήκτρο πρόσβασης fn+f4 για να πραγματοποιήσετε εναλλαγή της εικόνας μεταξύ των συσκευών οθόνης που είναι συνδεδεμένες στο σύστημα. Εάν, για παράδειγμα, έχετε συνδέσει μια οθόνη στον υπολογιστή, τότε κάθε φορά που πατάτε το πλήκτρο πρόσβασης fn+f4 το σύστημα θα πραγματοποιεί εναλλαγή της προβολής της εικόνας ανάμεσα στην οθόνη του υπολογιστή, τη συνδεδεμένη οθόνη και την ταυτόχρονη προβολή και στις δύο οθόνες.

Οι περισσότερες εξωτερικές οθόνες λαμβάνουν πληροφορίες βίντεο από τον υπολογιστή με τη χρήση του προτύπου εξωτερικού βίντεο VGA. Το πλήκτρο πρόσβασης fn+f4 επιτρέπει την εναλλαγή εικόνων μεταξύ άλλων συσκευών που λαμβάνουν πληροφορίες βίντεο από τον υπολογιστή.  $\phi$ πως το S-Video.

Οι παρακάτω τύποι μετάδοσης εικόνας βίντεο, συνοδευόμενοι από παραδείγματα των συσκευών που τις χρησιμοποιούν, υποστηρίζονται από το πλήκτρο πρόσβασης fn+f4:

- **■** LCD (οθόνη υπολογιστή).
- **■** Εξωτερική VGA (οι περισσότερες εξωτερικές οθόνες).
- S-video (τηλεοράσεις, φορητές βιντεοκάμερες, συσκευές  $\mathbf{r}$ βίντεο (VCR) και κάρτες καταγραφής βίντεο με υποδοχές εισόδου S-video).
- <span id="page-10-2"></span>Σύνθετο σήμα βίντεο (τηλεοράσεις, φορητές βιντεοκάμερες, συσκευές βίντεο (VCR) και κάρτες καταγραφής βίντεο με υποδοχές εισόδου σύνθετου σήματος βίντεο).

Οι συσκευές σύνθετου σήματος βίντεο μπορούν να συνδεθούν στο σύστημα αποκλειστικά μέσω μιας προαιρετικής συσκευής επιτραπέζιας στήριξης.

### <span id="page-11-0"></span>Προβολή πληροφοριών φόρτισης μπαταρίας (fn+f8)

<span id="page-11-7"></span>Πατήστε το συνδυασμό πλήκτρων fn+f8 για να προβάλλετε πληροφορίες φόρτισης για όλες τις εγκατεστημένες μπαταρίες. Η ένδειξη δηλώνει ποιες μπαταρίες φορτίζουν και αναφέρει το ποσοστό φόρτισης που απομένει σε κάθε μπαταρία.

Η θέση της κάθε μπαταρίας υποδεικνύεται με έναν αριθμό:

Θέση 1 είναι η θέση της κύριας μπαταρίας.

<span id="page-11-6"></span>Θέση 2 είναι η θέση της προαιρετικής μπαταρίας.

## <span id="page-11-1"></span>Mείωση της φωτεινότητας της οθόνης (fn+f9)

Πατήστε το συνδυασμό πλήκτρων fn+f9 για να μειώσετε τη φωτεινότητα της οθόνης. Κρατήστε πατημένο το πλήκτρο πρόσβασης για να μειώσετε σταδιακά το επίπεδο φωτεινότητας.

## <span id="page-11-2"></span>Αὑξηση της φωτεινότητας της οθόνης (fn+f10)

<span id="page-11-4"></span>Πατήστε το συνδυασμό πλήκτρων fn+f 10 για να αυξήσετε τη φωτεινότητα της οθόνης. Κρατήστε πατημένο το πλήκτρο πρόσβασης για να αυξήσετε σταδιακά το επίπεδο φωτεινότητας.

### <span id="page-11-3"></span>Προβολή και διαγραφή πληροφοριών συστήματος (fn+esc)

<span id="page-11-5"></span>Πατήστε το συνδυασμό πλήκτρων **fn+esc** για να προβάλετε πληροφορίες σχετικά με τα εξαρτήματα του υλικού του συστήματος και τον αριθμό έκδοσης του BIOS συστήματος.

Στα Windows, στην οθόνη fn+esc, εμφανίζεται η έκδοση του συστήματος BIOS (βασικό σύστημα εισόδου-εξόδου) ως η ημερομηνία BIOS. Σε ορισμένα μοντέλα υπολογιστών, η ημερομηνία BIOS εμφανίζεται σε δεκαδική μορφή. Η ημερομηνία BIOS μερικές φορές ονομάζεται αριθμός έκδοσης ROM συστήματος.

Για να διαγράψετε τα περιεχόμενα της οθόνης fn+esc, πατήστε esc ή πατήστε OK.

## <span id="page-12-0"></span>**HP Quick Launch buttons** (μόνο σε επιλεγμένα μοντέλα)

<span id="page-12-1"></span>Χρησιμοποιήστε το HP Quick Launch buttons για να ανοίξετε προγράμματα που χρησιμοποιείτε συχνά, τα οποία μερικές φορές αναφέρονται ως εφαρμογές στον πίνακα ελέγχου του HP Quick Launch Buttons.

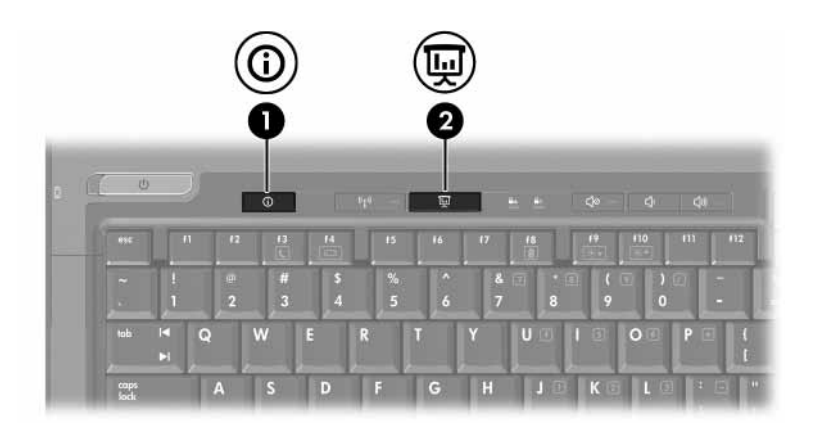

<span id="page-13-1"></span><span id="page-13-0"></span>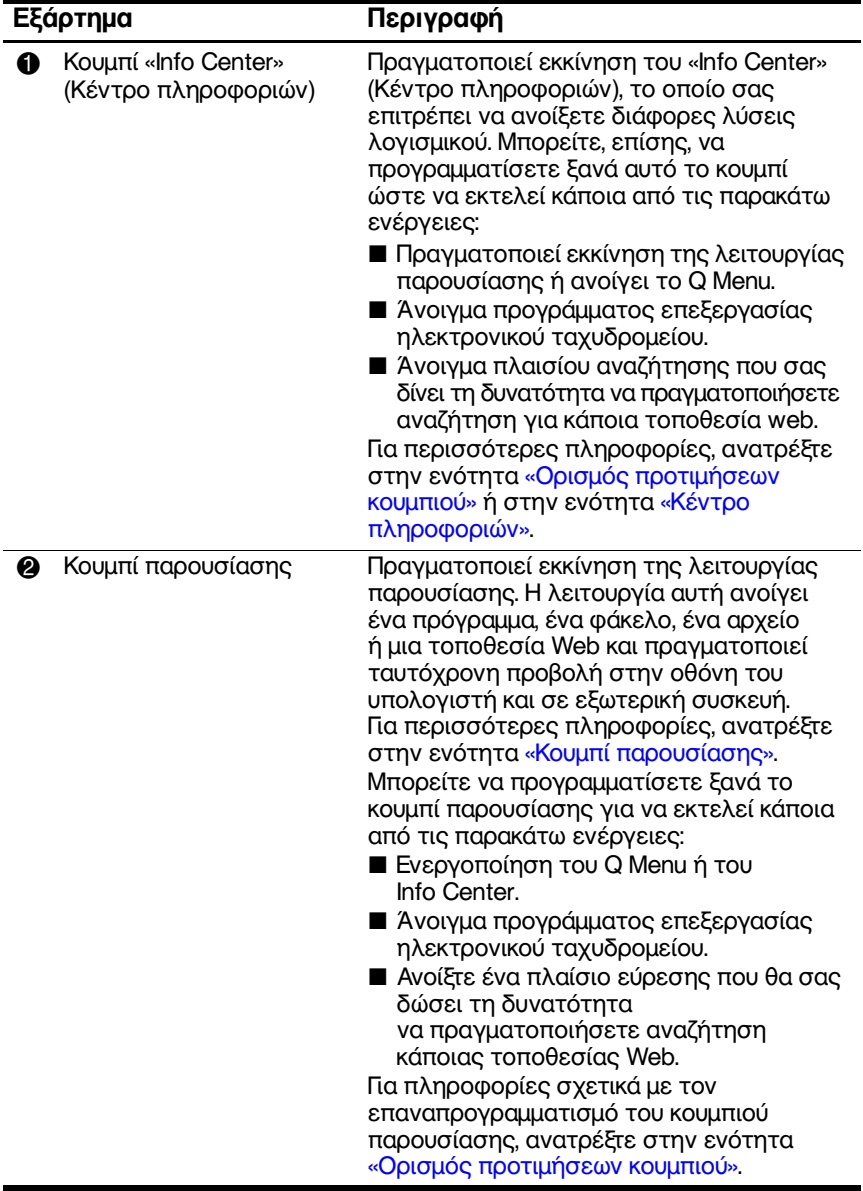

## <span id="page-14-0"></span>Κουμπί παρουσίασης

<span id="page-14-1"></span>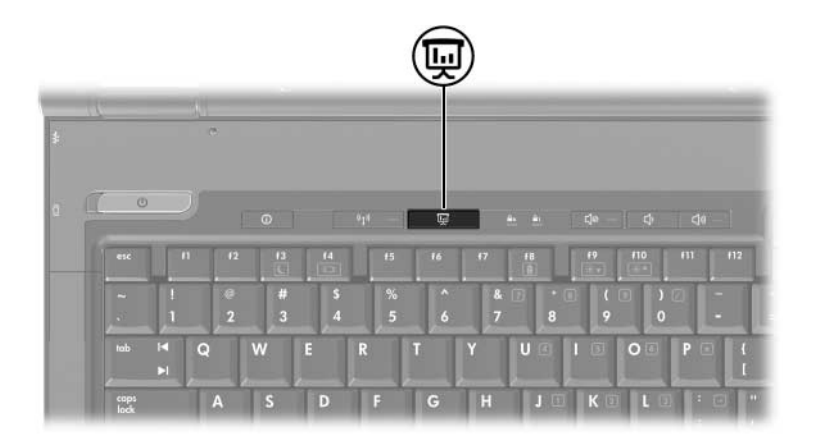

Όταν πατήσετε για πρώτη φορά το κουμπί παρουσίασης. θα ανοίξει το παράθυρο διαλόγου «Presentation Settings» (Ρυθμίσεις παρουσίασης). Στο συγκεκριμένο πλαίσιο διαλόγου, μπορείτε να ρυθμίσετε το κουμπί ώστε να εκτελεί κάποια από τις παρακάτω ενέργειες:

- Άνοιγμα κάποιου προγράμματος, φακέλου, αρχείου ή τοποθεσίας web που εσείς θα καθορίσετε.
- Επιλογή συνδυασμού τροφοδοσίας.
- Επιλογή ρύθμισης οθόνης.

Η εικόνα εμφανίζεται ταυτόχρονα στην οθόνη του υπολογιστή και στην εξωτερική συσκευή που είναι συνδεδεμένη σε κάποιο από τα παρακάτω:

- Θύρα εξωτερικής οθόνης. .
- Υποδογή εξόδου S-Video στην πίσω πλευρά.  $\blacksquare$
- Θύρες και υποδοχές σε προαιρετική συσκευή  $\blacksquare$ επιτραπέζιας στήριξης.

Εάν επιλέξετε να μην χρησιμοποιήσετε τις προεπιλεγμένες ρυθμίσεις του κουμπιού παρουσίασης, μπορείτε να προγραμματίσετε ξανά το κουμπί ώστε να εκτελεί κάποια από τις παρακάτω ενέργειες:

- Evepy  $\alpha$  in  $\alpha$  vepy  $\alpha$  is  $\alpha$  version. The vector of  $\alpha$  is  $\alpha$  is  $\alpha$  is  $\alpha$  is  $\alpha$  is  $\alpha$  is  $\alpha$  is  $\alpha$  is  $\alpha$  is  $\alpha$  is  $\alpha$  is  $\alpha$  is  $\alpha$  is  $\alpha$  is  $\alpha$  is  $\alpha$  is  $\alpha$  is  $\alpha$  is  $\alpha$  is  $\alpha$  is
- Άνοιγμα προγράμματος επεξεργασίας ηλεκτρονικού ταχυδρομείου.
- Ανοιγμα πλαισίου αναζήτησης που σας δίνει τη  $\mathbf{r}$ δυνατότητα να πραγματοποιήσετε αναζήτηση για  $\kappa \alpha \pi$ οια τοποθεσία web.

## <span id="page-16-0"></span>**Коинпі «Info Center»** (Κέντρο πληροφοριών)

<span id="page-16-1"></span>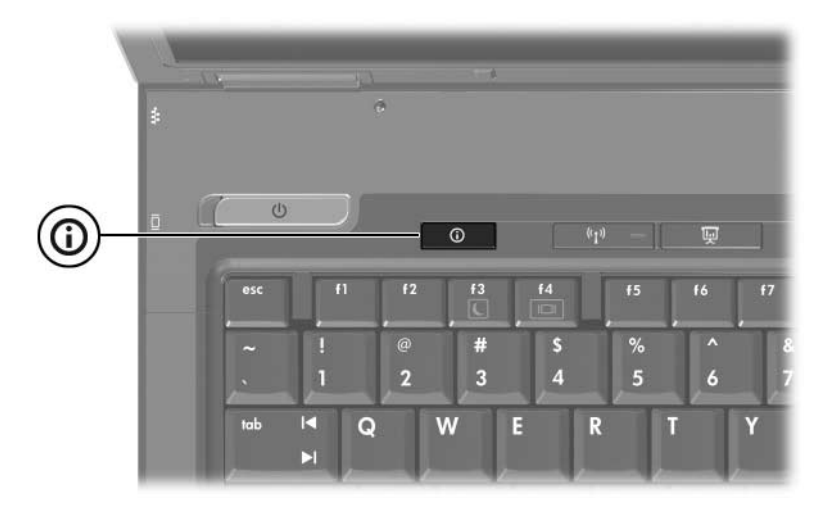

Όταν πατήσετε το κουμπί «Info Center» (Κέντρο πληροφοριών) για πρώτη φορά, ανοίγει το «Info Center», το οποίο σας δίνει τη δυνατότητα να ενεργοποιήσετε προκαθορισμένες λύσεις λογισμικού. Εάν επιλέξετε να μην χρησιμοποιήσετε τις προεπιλεγμένες ρυθμίσεις του κουμπιού «Info Center», μπορείτε να προγραμματίσετε ξανά το κουμπί ώστε να εκτελεί κάποια από τις παρακάτω ενέργειες:

- Eνεργοποιήστε το Q Menu ή πραγματοποιήστε εκκίνηση της λειτουργίας παρουσίασης.
- Ανοιγμα προγράμματος επεξεργασίας ηλεκτρονικού ταχυδρομείου.
- Άνοιγμα πλαισίου αναζήτησης που σας δίνει τη δυνατότητα να πραγματοποιήσετε αναζήτηση για κάποια τοποθεσία web.

## <span id="page-17-0"></span>Πίνακας ελέγχου του **HP Quick Launch Buttons**

 $\mathbb{Q}$ Ο υπολογιστής σας ενδέχεται να μην υποστηρίζει ορισμένες από τις προτιμήσεις που αναγράφονται στον πίνακα ελέγχου του HP Quick Launch Buttons.

<span id="page-17-1"></span>Μπορείτε να χρησιμοποιήσετε τον πίνακα ελέγχου του HP Quick Launch Buttons  $\gamma$ to:

- Προγραμματισμό του κουμπιού παρουσίασης και του κουμπιού «Info Center», καθώς και για να αλλάξετε τις ρυθμίσεις κάθε κουμπιού.
- Προσθήκη, τροποποίηση και αφαίρεση στοιχείων από το Q Menu.
- **■** Ορισμό προτιμήσεων για παράθεση των παραθύρων στην επιφάνεια εργασίας των Windows.
- Προσαρμογή του λειτουργικού συστήματος και προγραμματισμό των ρυθμίσεων της γραμματοσειράς και των εικονιδίων.
- Ορισμός διαφορετικών προτιμήσεων, συμπεριλαμβανομένων των παρακάτω:
	- **□** Προτιμήσεις για την εμφάνιση του εικονιδίου HP Quick Launch Buttons.
	- □ Άδεια σε χρήστες που δεν έχουν δικαιώματα διαχειριστή να τροποποιούν τις αντιστοιχίσεις κουμπιών.
	- □ Αδεια σε χρήστες να τροποποιούν τις αντιστοιχίσεις κουμπιών για τα πλήκτρα Εύκολης πρόσβασης ή για ένα προαιρετικό εξωτερικό πληκτρολόγιο.
	- □ Εμφάνιση ειδοποιήσεων της οθόνης HP Quick Launch Buttons στην επιφάνεια εργασίας.
	- □ Ενεργοποίηση ή απενεργοποίηση αυτόματης αλλαγής λειτουργίας.
	- $\Box$  Ενεργοποίηση ή απενεργοποίηση του διακόπτη οθόνης.
	- **□** Ενεργοποίηση ή απενεργοποίηση της λειτουργίας γρήγορης εναλλαγής.
	- □ Ενεργοποίηση ή απενεργοποίηση της λειτουργίας ανίχνευσης αλλαγής ανάλυσης οθόνης.

Οι ακόλουθες ενότητες παρέχουν οδηγίες για ορισμό προτιμήσεων στο πλαίσιο του πίνακα ελέγχου. Για πρόσθετες πληροφορίες στην οθόνη σχετικά με οποιοδήποτε στοιχείο του πίνακα ελέγχου, επιλέξτε το κουμπί βοήθειας στην επάνω δεξιά γωνία του παραθύρου. Το κουμπί βοήθειας προσδιορίζεται από ένα εικονίδιο με ερωτηματικό.

### <span id="page-18-0"></span>Μέσω του πίνακα ελέγχου του **HP Quick Launch Buttons:**

Μπορείτε να ανοίξετε τον πίνακα ελέγχου του HP Quick Launch Buttons χρησιμοποιώντας κάποιον από τους παρακάτω τρόπους:

- Επιλέξτε Start (Έναρξη) > Control Panel (Πίνακας Eλέγχου) > Printers and Other Hardware (Εκτυπωτές και άλλο υλικό) > HP Quick Launch Buttons.
- Κάντε δεξί κλικ στο εικονίδιο HP Quick Launch Buttons που βρίσκεται στην περιογή ειδοποίησης, στη δεξιά πλευρά της γραμμής εργασιών.
- Κάντε δεξί κλικ στο εικονίδιο HP Quick Launch Buttons και επιλέξτε Adjust HP Quick Launch Buttons Properties (Ρύθμιση ιδιοτήτων κουμπιών γρήγορης πρόσβασης).

### <span id="page-19-0"></span>Ορισμός προτιμήσεων κουμπιού

- <span id="page-19-1"></span>1. Στον πίνακα ελέγχου του HP Quick Launch Buttons, κάντε κλικ στην καρτέλα Programmable Buttons (Προγραμματιζόμενα κουμπιά).
- 2. Μπορείτε να προγραμματίσετε ένα κουμπί ώστε να εκτελεί κάποια από τις παρακάτω ενέργειες:
	- $\Box$  Για να ανοίγετε το Q Menu ή το «Info Center» (Κέντρο πληροφοριών) όταν πατάτε αυτό το κουμπί:
		- α. Κάντε κλικ στο πλήκτρο με το κάτω βέλος που βρίσκεται δίπλα στο κουμπί που θέλετε να ρυθμίσετε και επιλέξτε Q Menu ή HP Info Center (Κέντρο πληροφοριών HP).
		- <br />
		Για περισσότερες πληροφορίες σχετικά με το Q Menu, ανατρέξτε στην ενότητα «Προβολή του Q Menu».
		- β. Για να αποθηκεύσετε τις προτιμήσεις σας και να κλείσετε τον πίνακα ελέγχου, κάντε κλικ στο ΟΚ.
	- **□** Για να ανοίγετε ένα πρόγραμμα επεξεργασίας ηλεκτρονικού ταγυδρομείου ή μια τοποθεσία Web όταν πατάτε το κουμπί:
		- α. Κάντε κλικ στο πλήκτρο με το κάτω βέλος που βρίσκεται δίπλα στο κουμπί που θέλετε να ρυθμίσετε και επιλέξτε Launch eMail (Εκκίνηση email) ή Search URL (Αναζήτηση URL).
		- β. Για να αποθηκεύσετε τις προτιμήσεις σας και να κλείσετε τον πίνακα ελέγχου, κάντε κλικ στο ΟΚ.
- **□** Για να ανοίγετε ένα πρόγραμμα, ένα φάκελο, ένα αρχείο ή μια τοποθεσία Web όταν πατάτε το κουμπί:
	- α. Κάντε κλικ στο πλήκτρο με το κάτω βέλος που βρίσκεται δίπλα στο κουμπί που θέλετε να ρυθμίσετε και επιλέξτε Presentation (Παρουσίαση).
	- β. Κάντε κλικ στο κουμπί Configure (Ρύθμιση).
	- γ. Στο πλαίσιο που βρίσκεται κάτω από την επιλογή «Program to Start» (Πρόγραμμα για εκκίνηση), πληκτρολογήστε το όνομα του προγράμματος, φακέλου ή αρχείου ή τη διεύθυνση της τοποθεσίας Web.

 $-\eta$ -

Επιλέξτε Browse (Αναζήτηση) για να αναζητήσετε διαθέσιμα προγράμματα, φακέλους, αρχεία ή τοποθεσίες Web και, στη συνέχεια, κάντε κλικ σε ένα για να το επιλέξετε.

- <span id="page-20-0"></span>δ. Για να προβάλετε ή να αλλάξετε τον τρέχοντα συνδυασμό τροφοδοσίας της λειτουργίας παρουσίασης, κάντε κλικ σε μια επιλογή από τη λίστα Power Scheme (Συνδυασμός τροφοδοσίας) ή επιλέξτε Power Options (Επιλογές ενέργειας) για να ανοίξετε τον πίνακα ελέγχου «Power Options» (Επιλογές ενέργειας).
- & Από προεπιλογή, ο συνδυασμός τροφοδοσίας για τη λειτουργία παρουσίασης επιλέγεται όταν πατάτε το κουμπί παρουσίασης.
- ε. Για να επιλέξετε μια ρύθμιση προβολής για τη λειτουργία παρουσίασης, κάντε κλικ στο Internal Only (Μόνο εσωτερική), στο Dual Display  $(\Delta \tau \lambda \eta)$  obovn)  $\eta$  oto Extended Desktop (Επέκταση της επιφάνειας εργασίας).
- <sub>≫</sub> Από προεπιλογή είναι ενεργοποιημένη η ρύθμιση «Internal Only» (Μόνο εσωτερική). Αν επιλέξετε τη ρύθμιση «Extended Desktop» (Επέκταση της επιφάνειας εργασίας), μπορείτε να ενεργοποιήσετε την επιλογή που δίνει τη δυνατότητα στον υπολογιστή να καθορίσει τη βέλτιστη ανάλυση. Κάντε κλικ στο πλαίσιο ελέγχου Allow system to determine optimum resolution (Αφήστε το σύστημα να καθορίσει τη μέγιστη ανάλυση) και, στη συνέχεια, επιλέξτε Apply (Εφαρμογή). Αν επιλέξετε τη ρύθμιση «Extended Desktop», μπορείτε να επιλέξετε την ανάλυση οθόνης τόσο για την οθόνη του υπολογιστή όσο και για την εξωτερική οθόνη. Μπορείτε να εναλλάσσετε τις οθόνες πατώντας το κουμπί παρουσίασης. Αν το κάνετε αυτό, ο συνδυασμός τροφοδοσίας επανέρχεται στις αρχικές ρυθμίσεις.
	- ζ. Για να μην εμφανίζεται η οθόνη υποδογής όταν πατάτε το κουμπί παρουσίασης, αναιρέστε την  $\epsilon \pi \iota \lambda$ ογή του πλαισίου Show welcome screen when presentation button is pressed (Εμφάνιση οθόνης υποδοχής όταν είναι πατημένο το κουμπί παρουσίασης).
	- Για να αποθηκεύσετε τις προτιμήσεις σας και να  $\eta$ . κλείσετε τον πίνακα ελέγχου, κάντε κλικ στο Apply (Εφαρμογή) και, στη συνέχεια, στο ΟΚ.

## <span id="page-21-0"></span>Προβολή του Q Menu

To Q Menu παρέχει γρήγορη πρόσβαση σε πολλές από τις εργασίες του συστήματος τις οποίες εκτελείτε με τα κουμπιά, πλήκτρα ή πλήκτρα πρόσβασης που διαθέτουν οι περισσότεροι υπολογιστές.

Για να εμφανίσετε το Q Menu στην επιφάνεια εργασίας:

Κάντε δεξί κλικ στο εικονίδιο HP Quick Launch Buttons  $\rightarrow$ και επιλέξτε Launch Q Menu (Εκκίνηση Q Menu).

#### Ορισμός προτιμήσεων του Q Menu

To Q Menu μπορεί να εμφανίσει μέχρι και 40 στοιχεία. Ορισμένα στοιχεία που έχουν καθοριστεί από το σύστημα εμφανίζονται από προεπιλογή. Μπορείτε να επιλέξετε εάν θα εμφανίζονται ή όγι αυτά τα στοιγεία. Προσθήκη, προσαρμογή και αφαίρεση μπορεί να γίνει μόνο για στοιχεία που έχουν οριστεί από το χρήστη.

Η διαχείριση των στοιχείων του Q Menu γίνεται από τη λίστα Items to Display On Q Menu (Στοιχεία για εμφάνιση στο Q Menu).

#### Αφαίρεση στοιχείου του Q Menu

Για να αφαιρέσετε ένα στοιγείο από το Ο Menu:

- 1. Στο πίνακα ελέγχου του HP Quick Launch Buttons, κάντε κλικ στην καρτέλα Q Menu.
- 2. Στη λίστα Items to Display On Q Menu (Στοιχεία για εμφάνιση στο Q Menu), απενεργοποιήστε το πλαίσιο ελέγχου του στοιχείου που θέλετε να αφαιρέσετε.
- 3. Για να αποθηκεύσετε τις προτιμήσεις σας και να κλείσετε τον πίνακα ελέγγου, κάντε κλικ στο ΟΚ.

#### Προσθήκη στοιχείου της λίστας στο Q Menu

Για προσθήκη στοιχείου από τη λίστα Items to Display On **Q Menu (Στοιχεία για εμφάνιση στο Q Menu) στο Q Menu:** 

- 1. Στο πίνακα ελέγγου του HP Quick Launch Buttons, κάντε κλικ στην καρτέλα Q Menu.
- 2. Επιλέξτε το πλαίσιο ελέγχου του στοιχείου που θέλετε να προσθέσετε.
- 3. Για να αποθηκεύσετε τις προτιμήσεις σας και να κλείσετε τον πίνακα ελέγχου, κάντε κλικ στο ΟΚ.

#### Προσθήκη στοιχείου που έχει καθοριστεί από το χρήστη στο Q Menu

Για να προσθέσετε ένα στοιγείο στη λίστα Items to Display on Q Menu (Στοιχεία για εμφάνιση στο Q Menu) και στο Ο Menu, ενώ δεν αναγράφεται στη λίστα Items to Display on Q Menu (Στοιχεία για εμφάνιση στο **O Menu**) - για παράδειγμα, κάποιο στοιγείο που βρίσκεται σε μονάδα δίσκου, στο δίκτυο ή στο Internet:

- 1. Στον πίνακα ελέγχου «HP Quick Launch Buttons», κάντε κλικ στην καρτέλα Q Menu.
- 2. Επιλέξτε Add (Προσθήκη).
- 3. Στο πλαίσιο διαλόγου Add New Menu Entry (Προσθήκη νέας καταχώρησης μενού), μπορείτε να πραγματοποιήσετε αναζήτηση ή να πληκτρολογήσετε το στοιχείο που θέλετε να προσθέσετε:
	- □ Για να χρησιμοποιήσετε το πληκτρολόγιο για την προσθήκη στοιχείου, πληκτρολογήστε το όνομα του στοιχείου στο πλαίσιο Display Name (Εμφανιζόμενο όνομα) και πληκτρολογήστε τη διαδρομή για το στοιγείο στο πλαίσιο File Name (Όνομα αργείου). Εάν προτιμάτε να πληκτρολογήσετε το «Display Name» (Εμφανιζόμενο όνομα), αλλά να αναζητήσετε το «File Name» (Όνομα αρχείου), αφήστε το πλαίσιο File Name (Όνομα αρχείου) κενό.
	- □ Για να προσθέσετε ένα στοιχείο πραγματοποιώντας αναζήτηση, κάντε κλικ στο κουμπί Browse  $(A$ ναζήτηση).

Στο παράθυρο, επιλέξτε το στοιχείο. (Το πλήρες όνομα του στοιγείου εμφανίζεται στο πλαίσιο File Name (Όνομα αρχείου) και, εάν δεν πληκτρολογήσατε προηγουμένως κάποιο όνομα στο πλαίσιο Display **Name (Εμφανιζόμενο όνομα), τότε δημιουργείται** ένα εμφανιζόμενο όνομα από το όνομα του στοιχείου, το οποίο εμφανίζεται στο πλαίσιο Display Name (Εμφανιζόμενο όνομα).)

4. Για να αποθηκεύσετε τις προτιμήσεις σας και να κλείσετε το πλαίσιο διαλόγου, κάντε κλικ στο ΟΚ.

#### Αλλαγή ενός προκαθορισμένου από το γρήστη στοιχείου

Μπορείτε να αλλάξετε στοιχεία που έχουν καθοριστεί από το γρήστη, αλλά όγι στοιγεία που έγουν καθοριστεί από το σύστημα. Εάν επιλέξτε κάποιο στοιχείο που καθορίζεται από το σύστημα από τη λίστα Items To Display on Q Menu (Στοιχεία για εμφάνιση στο Q Menu), τότε το κουμπί «Modify» (Τροποποίηση) δεν είναι διαθέσιμο. Για να αλλάξετε το εμφανιζόμενο όνομα ή/και το όνομα αρχείου ενός στοιχείου που έχει καθοριστεί από το χρήστη:

- 1. Στο πίνακα ελέγχου του HP Quick Launch Buttons, κάντε κλικ στην καρτέλα **Q Menu**.
- 2. Επιλέξτε το στοιχείο της λίστας Items to Display On Q Menu (Στοιχεία για εμφάνιση στο Q Menu).
- 3. Κάντε κλικ στο **Modify** (**Τροποποίηση**):
	- □ Για να αλλάξετε το «Display Name» (Εμφανιζόμενο όνομα) ή το «File Name» (Όνομα αρχείου) του στοιχείου χρησιμοποιώντας το πληκτρολόγιο, πληκτρολογήστε το νέο όνομα του στοιχείου στο πλαίσιο Display Name (Εμφανιζόμενο όνομα) ή πληκτρολογήστε τη διαδρομή για το στοιχείο στο πλαίσιο File Name (Όνομα αρχείου). Εάν προτιμάτε να πληκτρολογήσετε το «Display Name» (Εμφανιζόμενο όνομα), αλλά να αναζητήσετε το «File Name» (Όνομα αρχείου), αφήστε το πλαίσιο File Name (Όνομα αρχείου) κενό.
	- □ Για να αλλάξετε το «Display Name» (Εμφανιζόμενο όνομα) ή το «File Name» (Όνομα αρχείου) πραγματοποιώντας αναζήτηση, κάντε κλικ στο κουμπί Browse (Αναζήτηση). Στο παράθυρο, επιλέξτε το στοιχείο. (Το πλήρες όνομα του στοιχείου εμφανίζεται στο πλαίσιο File Name (Όνομα αρχείου) και, εάν δεν πληκτρολογήσατε προηγουμένως κάποιο όνομα στο πλαίσιο Display Name (Εμφανιζόμενο όνομα), τότε δημιουργείται ένα εμφανιζόμενο όνομα από το όνομα του στοιχείου,
	- το οποίο εμφανίζεται στο πλαίσιο Display Name (Εμφανιζόμενο όνομα).)
- 4. Για να αποθηκεύσετε τις προτιμήσεις σας και να κλείσετε το πλαίσιο διαλόνου, κάντε κλικ στο ΟΚ.

#### Μετακίνηση στοιχείου του Q Menu

Για να αλλάξετε τη θέση κάποιου στοιχείου στο Q Menu:

- 1. Στο πίνακα ελέγχου του HP Quick Launch Buttons, κάντε κλικ στην καρτέλα Q Menu.
- 2. Επιλέξτε το στοιχείο της λίστας Items to Display On Ο Menu (Στοιγεία για εμφάνιση στο Ο Menu). Τότε
	- □ Για να μετακινήσετε ένα στοιχείο προς τα επάνω στη λίστα, κάντε κλικ στο κουμπί Move Up (Κίνηση προς τα πάνω).
	- □ Για να μετακινήσετε ένα στοιχείο προς τα κάτω στη λίστα, κάντε κλικ στο κουμπί Move Down (Κίνηση προς τα κάτω).
- 3. Για να αποθηκεύσετε τις προτιμήσεις σας και να κλείσετε τον πίνακα ελέγγου, κάντε κλικ στο ΟΚ.

#### Aφαίρεση στοιχείου από τη λίστα «Items to Display on QMenu» (Στοιχεία για εμφάνιση στο Q Menu)

Δεν είναι δυνατή η αφαίρεση στοιχείων που έχουν οριστεί από το σύστημα από τη λίστα Items to Display on Q Menu (Στοιχεία για εμφάνιση στο Q Menu). Για την αφαίρεση στοιχείου που έχει οριστεί από το σύστημα:

- 1. Στο πίνακα ελέγχου του HP Quick Launch Buttons, κάντε κλικ στην καρτέλα Q Menu.
- 2. Επιλέξτε το στοιγείο που θέλετε να αφαιρέσετε.
- 3. Επιλέξτε Remove (Κατάργηση).
- 4. Για να αποθηκεύσετε τις προτιμήσεις σας και να κλείσετε τον πίνακα ελέγχου, κάντε κλικ στο ΟΚ.

### <span id="page-26-0"></span>Ρύθμιση προτιμήσεων παράθεσης

Για να ορίσετε τις προτιμήσεις για παράθεση στην επιφάνεια εργασίας των Windows:

- <span id="page-26-2"></span>1. Στον πίνακα ελέγχου του HP Quick Launch Buttons, κάντε κλικ στην καρτέλα Quick Tile (Γρήγορη παράθεση).
- 2. Κάντε κλικ στην επιλογή Vertical Tile (Κατακόρυφη παράθεση) ή στην επιλογή Horizontal Tile (Οριζόντια παράθεση) και, στη συνέχεια, κάντε κλικ στα προγράμματα για παράθεση στο πλαίσιο Applications currently running (Εφαρμογές που εκτελούνται τώρα).
- 3. Για να αποθηκεύσετε τις προτιμήσεις σας και να κλείσετε τον πίνακα ελέγχου, κάντε κλικ στο ΟΚ.

### <span id="page-26-1"></span>Ορισμός προτιμήσεων ζουμ

Για να αλλάξετε τις ρυθμίσεις της γραμματοσειράς και των εικονιδίων του λειτουργικού συστήματος και του προγράμματος:

- 1. Στον πίνακα ελέγχου του HP Quick Launch Buttons, κάντε κλικ στην καρτέλα Zoom (Zovu).
- 2. Χρησιμοποιήστε τα ρυθμιστικά για να προσαρμόσετε το μέγεθος της γραμματοσειράς και των εικονιδίων του λειτουργικού συστήματος, καθώς και για να προσαρμόσετε το μέγεθος της γραμματοσειράς τίτλων και μενού σε προγράμματα.
- 3. Για να συγχρονίσετε τις ρυθμίσεις του λειτουργικού συστήματος και του προγράμματος, κάντε κλικ στο  $\pi\lambda\alpha$ ίσιο Synchronize OS and application settings (Συγχρονισμός ρυθμίσεων λειτουργικού συστήματος και εφαρμογών).
- 4. Για να αποθηκεύσετε τις προτιμήσεις σας και να κλείσετε τον πίνακα ελέγχου, κάντε κλικ στο ΟΚ.

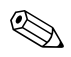

Για να επαναφέρετε τις προεπιλεγμένες ρυθμίσεις, κάντε κλικ στο κουμπί Default (Προεπιλογή).

### <span id="page-27-0"></span>Ορισμός άλλων προτιμήσεων

Μπορείτε να ορίσετε άλλες προτιμήσεις μέσω της καρτέλας «HP Quick Launch Buttons Preferences» (Προτιμήσεις για το HP Quick Launch Buttons)

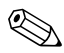

Ορισμένες από τις προτιμήσεις που αναγράφονται στην καρτέλα των προτιμήσεων ενδέχεται να μην υποστηρίζονται από τον υπολογιστή σας.

Για να ορίσετε μια προτίμηση:

- 1. Στον πίνακα ελέγχου του HP Quick Launch Buttons, κάντε κλικ στην καρτέλα Preferences (Προτιμήσεις).
- 2. Για να εμφανίσετε ή να ενεργοποιήσετε μια προτίμηση, επιλέξτε το πλαίσιο διαλόγου που βρίσκεται δίπλα στο στοιχείο.

 $-\eta$ -

Για να διαγράψετε ή να απενεργοποιήσετε μια προτίμηση, καταργήστε την επιλογή του πλαισίου ελέγχου που βρίσκεται δίπλα στο στοιχείο.

3. Για να αποθηκεύσετε τις προτιμήσεις σας και να κλείσετε τον πίνακα ελέγχου, κάντε κλικ στο ΟΚ.

Για πληροφορίες στην οθόνη σχετικά με οποιοδήποτε στοιχείο της καρτέλας «Preferences» (Προτιμήσεις), επιλέξτε το κουμπί βοήθειας που βρίσκεται στην επάνω δεξιά γωνία του παραθύρου. Το κουμπί βοήθειας προσδιορίζεται από ένα εικονίδιο με ερωτηματικό.

## <span id="page-28-0"></span>**Κέντρο πληροφοριών**

Το Info Center (Κέντρο πληροφοριών) σας δίνει τη δυνατότητα να ανοίξετε τις παρακάτω λύσεις λογισμικού:

- Contact HP
- Βοήθεια και Υποστήριξη
- HP Mobile Data Protection
- Notebook Accessories Product Tour
- ProtectTools Security Manager
- Software Setup
- Wireless Assistant
- System Information (Πληροφορίες συστήματος)

Για να αποκτήσετε πρόσβαση στο Info Center (Κέντρο πληροφοριών):

1. Πατήστε το κουμπί του «Info Center» (Κέντρο πληροφοριών).

 $-\eta$ -

**Επιλέξτε Start (Έναρξη) > Info Center (Κέντρο πληροφοριών).** 

2. Στο παράθυρο «Info Center» (Κέντρο πληροφοριών), κάντε κλικ στην εφαρμογή λογισμικού που θέλετε να ανοίξετε.

Για περισσότερες πληροφορίες, ανατρέξτε στην ηλεκτρονική βοήθεια του Info Center (Κέντρο πληροφοριών).

# Πληκτρολόγια

<span id="page-29-1"></span><span id="page-29-0"></span>Ο υπολογιστής διαθέτει ένα ενσωματωμένο αριθμητικό πληκτρολόγιο και υποστηρίζει επίσης ένα προαιρετικό εξωτερικό αριθμητικό πληκτρολόγιο ή ένα προαιρετικό εξωτερικό πληκτρολόγιο που περιλαμβάνει αριθμητικό πληκτρολόγιο.

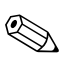

Ο υπολογιστής ίσως να διαφέρει λίγο από αυτόν που εικονίζεται στο παρόν κεφάλαιο.

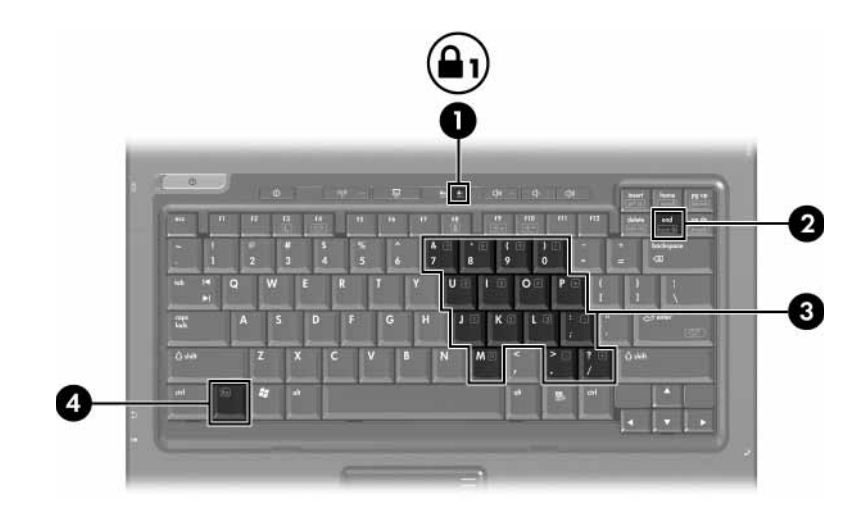

<span id="page-30-3"></span><span id="page-30-2"></span><span id="page-30-1"></span><span id="page-30-0"></span>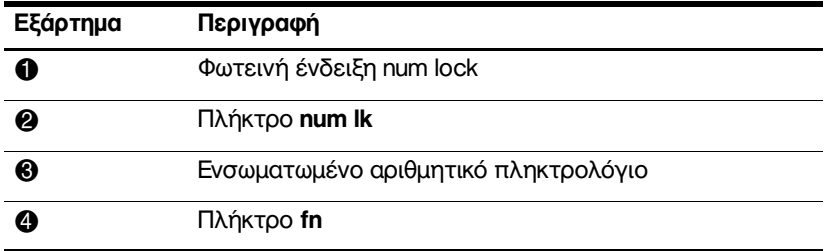

## <span id="page-31-0"></span>Χρήση του ενσωματωμένου αριθμητικού πληκτρολογίου

<span id="page-31-2"></span>Τα 15 πλήκτρα του ενσωματωμένου αριθμητικού πληκτρολογίου μπορούν να χρησιμοποιηθούν όπως και τα πλήκτρα εξωτερικού πληκτρολογίου. Όταν το ενσωματωμένο αριθμητικό πληκτρολόγιο είναι ενεργοποιημένο, κάθε πλήκτρο του αριθμητικού πληκτρολογίου εκτελεί τη λειτουργία που υποδεικνύει το εικονίδιο στην επάνω δεξιά γωνία του πλήκτρου.

### <span id="page-31-1"></span>Ενεργοποίηση και απενεργοποίηση του ενσωματωμένου αριθμητικού πληκτρολογίου

Πατήστε fn+num lk για να ενεργοποιήσετε το ενσωματωμένο αριθμητικό πληκτρολόγιο. Ανάβει η φωτεινή ένδειξη num lock. Πατήστε **fn+num lk** ξανά για να επαναφέρετε τα πλήκτρα στις τυπικές λειτουργίες πληκτρολογίου.

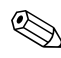

Το ενσωματωμένο αριθμητικό πληκτρολόγιο δεν λειτουργεί ενώ είναι συνδεδεμένο εξωτερικό πληκτρολόγιο ή αριθμητικό πληκτρολόγιο στον υπολογιστή ή σε προαιρετική συσκευή επιτραπέζιας σύνδεσης.

### <span id="page-32-0"></span>Εναλλαγή λειτουργιών πλήκτρων στο ενσωματωμένο αριθμητικό πληκτρολόγιο

Μπορείτε προσωρινά να πραγματοποιήσετε εναλλαγή των λειτουργιών των πλήκτρων του ενσωματωμένου αριθμητικού πληκτρολογίου μεταξύ των βασικών τους λειτουργιών και των λειτουργιών πληκτρολογίου χρησιμοποιώντας το πλήκτρο **fn** ή το συνδυασμό πλήκτρων **fn+shift**.

- <span id="page-32-1"></span>Για να αλλάξετε τη λειτουργία ενός πλήκτρου . αριθμητικού πληκτρολογίου σε αριθμητική, ενώ το αριθμητικό πληκτρολόγιο είναι απενεργοποιημένο, πατήστε και κρατήστε πατημένο το πλήκτρο fn, ενώ πατάτε ταυτόχρονα το πλήκτρο του αριθμητικού πληκτρολογίου.
- Για να χρησιμοποιήσετε προσωρινά τα πλήκτρα του αριθμητικού πληκτρολογίου ως τυπικά πλήκτρα, ενώ είναι ενεργοποιημένο το αριθμητικό πληκτρολόγιο:
	- □ Πατήστε και κρατήστε πατημένο το πλήκτρο fn για να πληκτρολογήσετε πεζούς γαρακτήρες.
	- **I Πατήστε και κρατήστε πατημένο το συνδυασμό** των πλήκτρων fn+shift για να πληκτρολογήσετε κεφαλαίους χαρακτήρες.

## <span id="page-33-0"></span>Χρήση εξωτερικού αριθμητικού πληκτρολογίου

<span id="page-33-2"></span>Τα περισσότερα πλήκτρα στα περισσότερα εξωτερικά αριθμητικά πληκτρολόγια λειτουργούν διαφορετικά ανάλογα με το εάν η λειτουργία num lock είναι ενεργοποιημένη ή όχι. (Από προεπιλογή, η λειτουργία num lock είναι απενεργοποιημένη.) Για παράδειγμα:

- Όταν είναι ενεργοποιημένη η λειτουργία num lock, τα περισσότερα πλήκτρα του αριθμητικού πληκτρολογίου εισάγουν αριθμούς.
- Όταν είναι απενεργοποιημένη η λειτουργία num lock, . τα περισσότερα πλήκτρα του αριθμητικού πληκτρολογίου λειτουργούν όπως τα πλήκτρα-βέλη ή όπως τα πλήκτρα μετακίνησης προς τα πάνω ή προς τα κάτω.

Όταν είναι ενεργοποιημένη η λειτουργία num lock σε ένα εξωτερικό αριθμητικό πληκτρολόγιο, στον υπολογιστή ανάβει η φωτεινή ένδειξη num lock. Όταν είναι απενεργοποιημένη η λειτουργία num lock σε ένα εξωτερικό αριθμητικό πληκτρολόγιο, σβήνει η φωτεινή ένδειξη num lock στον υπολογιστή.

Εάν είναι συνδεδεμένο το εξωτερικό αριθμητικό πληκτρολόγιο, δεν είναι δυνατό να ενεργοποιηθεί το ενσωματωμένο αριθμητικό πληκτρολόγιο.

### <span id="page-33-1"></span>Ενεργοποίηση ή απενεργοποίηση της λειτουργίας num lock καθώς εργάζεστε

Για να ενεργοποιήσετε ή να απενεργοποιήσετε τη λειτουργία num lock σε ένα εξωτερικό πληκτρολόγιο καθώς εργάζεστε:

Πατήστε το πλήκτρο num lk στο εξωτερικό αριθμητικό  $\rightarrow$ πληκτρολόγιο και όγι αυτό του υπολογιστή.

# Ευρετήριο

### <span id="page-34-0"></span>**N**

num lock απενεργοποίηση [3–5](#page-33-2) ενεργοποίηση [3–5](#page-33-2)

#### **T**

TouchPad ορισμός προτιμήσεων [1–4](#page-6-2)  $\pi$ εριγραφή [1–1](#page-3-3)  $\chi$ ρήση [1–2](#page-4-1)

#### **;**

απενεργοποίηση num lock [3–5](#page-33-2)

#### Е

εκκίνηση λειτουργίας αναμονής [2–3](#page-9-1) εναλλασσόμενες οθόνες 2-4 ενεργοποίηση num lock  $3-5$ ενσωματωμένο αριθμητικό πληκτρολόγιο [3–2](#page-30-0) εντολές πλήκτρων πρόσβασης αύξηση φωτεινότητας  $oθ$ όνης [2–5](#page-11-4) εκκίνηση λειτουργίας αναμονής [2–2](#page-8-2), [2–3](#page-9-1) εμφάνιση πληροφοριών συστήματος [2–5](#page-11-5)

εναλλαγή οθονών [2–4](#page-10-1) μείωση φωτεινότητας  $o\theta$ óvnc [2–5](#page-11-6) πληροφορίες φόρτισης μπαταρίας [2–5](#page-11-7) εξωτερικό πληκτρολόγιο [3–5](#page-33-2) εξωτερικό ποντίκι [1–4](#page-6-3) εσωτερικό αριθμητικό πληκτρολόγιο [3–3](#page-31-2)

#### **F**

κουμπιά Info Center [2–7](#page-13-0) TouchPad [1–1](#page-3-4) γρήγορη εκκίνηση [2–6](#page-12-1), [2–11](#page-17-1) παρουσίαση [2–7](#page-13-1), [2–8,](#page-14-1) [2–10](#page-16-1) κουμπιά γρήγορης εκκίνησης  $2-6$ ,  $2-11$ κουμπί Info Center  $2-7$ κουμπί παρουσίασης [2–7,](#page-13-1) [2–8](#page-14-1), [2–10](#page-16-1)

#### **)**

μοχλός-δείκτης  $\theta$ έση [1–3](#page-5-2)  $κ$ ουμπιά [1–3](#page-5-3)

*<i>Ευρετήριο–1* 

### п

παράθεση, ρύθμιση προτιμήσεων [2–20](#page-26-2) περιοχές κύλισης, TouchPad [1–2](#page-4-2) πληκτρολόγιο ενσωματωμένο αριθμητικό [3–2](#page-30-0) εξωτερικό [3–5](#page-33-2) εσωτερικό [3–3](#page-31-2) πληροφορίες συστήματος, εμφάνιση [2–5](#page-11-5) πλήκτρα **fn** [3–2](#page-30-1) **num lock** [3–2](#page-30-2) **shift** [3–4](#page-32-1) λειτουργία [2–1](#page-7-3) πλήκτρα πρόσβασης [2–1](#page-7-4) πλήκτρα λειτουργιών [2–1](#page-7-3) πλήκτρα πρόσβασης αναγνώριση 2-1 σύντομος οδηγός αναφοράς [2–2](#page-8-2) ÐëÞêôñï **fn** [3–2](#page-30-1)  $πλ$ ήκτρο **shift** [3–4](#page-32-1)  $πλ$ ήκτρο num lock  $3-2$ προτιμήσεις λειτουργίας παρουσίασης,  $ρισμός 2–13$  $ρισμός 2–13$ 

#### Σ

σύνθετο σήμα βίντεο 2-4

#### **W**

τροφοδοσία, συνδυασμοί [2–14](#page-20-0)

#### **Φ**

φόρτιση μπαταρίας, εμφάνιση πληροφοριών [2–5](#page-11-7) φωτεινές ενδείξεις, num lock [3–2](#page-30-3) φωτεινή ένδειξη num lock [3–2](#page-30-3)

© Copyright 2006 Hewlett-Packard Development Company, L.P.

Οι επωνυμιες Microsoft και Windows ειναι εμπορικα σηματα της εταιριας Microsoft Corporation.

Οι πληροφορίες που περιέχονται στο παρόν υπόκεινται σε αλλαγές χωρίς προειδοποίηση. Οι μοναδικές εγγυήσεις για τα προϊόντα και<br>τις υπηρεσίες της ΗΡ ορίζονται στις ρητές δηλώσεις εγγύησης που συνοδεύουν τα εν λόγω προϊόντα και υπηρεσίες. Όσα αναφέρονται στο παρόν έγγραφο δεν πρέπει να ερμηνευθούν ως πρόσθετη εγγύηση. Η ΗΡ δεν φέρει ουδεμία ευθύνη για τεχνικά ή συντακτικά σφάλματα ή παραλείψεις που περιέχονται στο παρόν.

Συσκευές δείκτη και πληκτρολόγιο Πρώτη έκδοση Μάρτιος 2006 Κωδικός εγγράφου: 404163-151